## How to access Citrix from your PC or laptop:

From any computer that has internet access open a browser and type: [https://citrix.rhanet.org](https://citrix.rhanet.org/) in the address bar. You will get the following log on screen. Enter your network log on information to access your Citrix desktop.

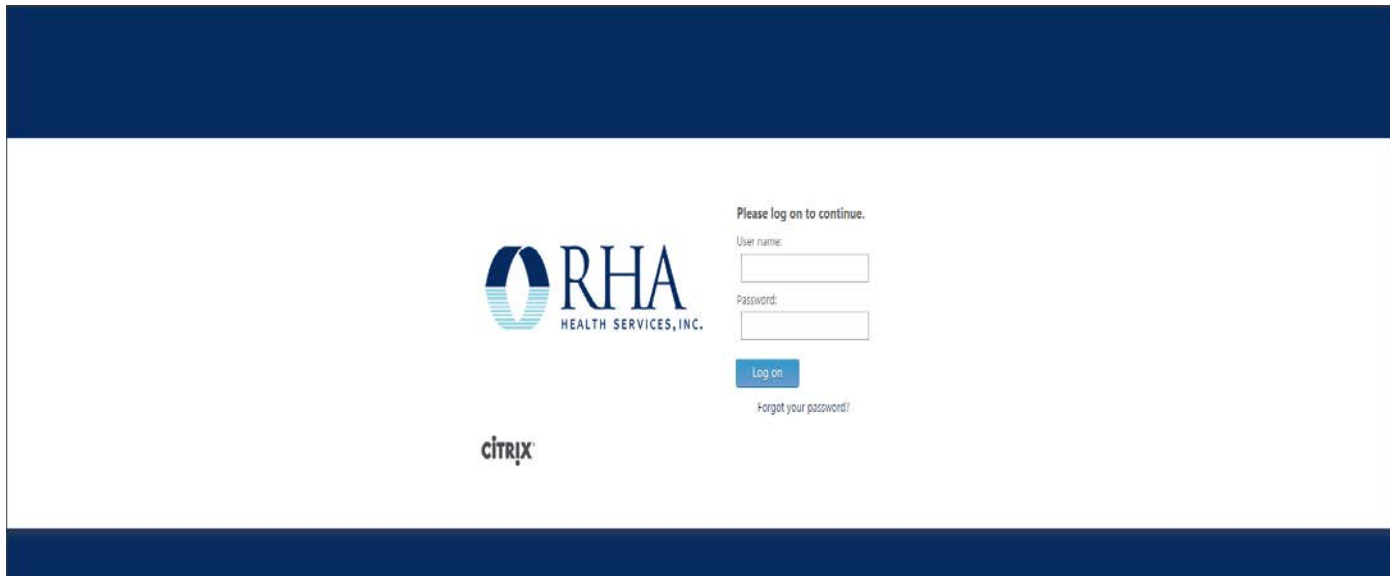

Accept and continue on the Hipaa Notice:

## \*\*\*\*\*\*IMPORTANT HIPAA NOTICE\*\*\*\*\*\*\*

THIS NETWORK CONTAINS PROTECTED HEALTH INFORMATION!! FEDERAL LAW PROHIBITS UNAUTHORIZED ACCESS TO THIS INFORMATION. PENALTIES FOR BREAKING THESE LAWS CAN BE UP TO \$250,000 AND/OR 10 YEARS IMPRISONMENT. This computer system is the property of RHA. This computer system, including all related equipment, storage devices, networks, and network devices, is provided solely for the authorized use of authorized users; this includes Internet access and electronic mail (email). All information contained on RHA's computer systems, storage devices, and networks is the exclusive property of RHA. RHA's computer systems and networks may be monitored and/or reviewed at anytime for any reason deemed appropriate by RHA. Possible reasons for monitoring include, but are not limited to: ensuring that access is authorized; ensuring compliance with policy, rules, requlations, and/or laws; and management of the system. Such monitoring may include, but is not limited to: examination of email; examination of the user's activity; and examination of any computer files. All information, including any personal information, placed on . this computer system, placed on any storage device, or sent via RHA's computer. systems or networks is subject to monitoring and/or review. Any informationdiscovered during monitoring and/or review may be stored and/or used for any purpose RHA deems appropriate. Use of this system, whether authorized or unauthorized, constitutes consent to any and all monitoring and/or review by RHA.

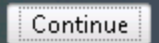

If you are accessing from a computer that does not have the Citrix Receiver software installed, it will prompt you to install. Click I Agree with the Citrix license agreement and then click Install. O

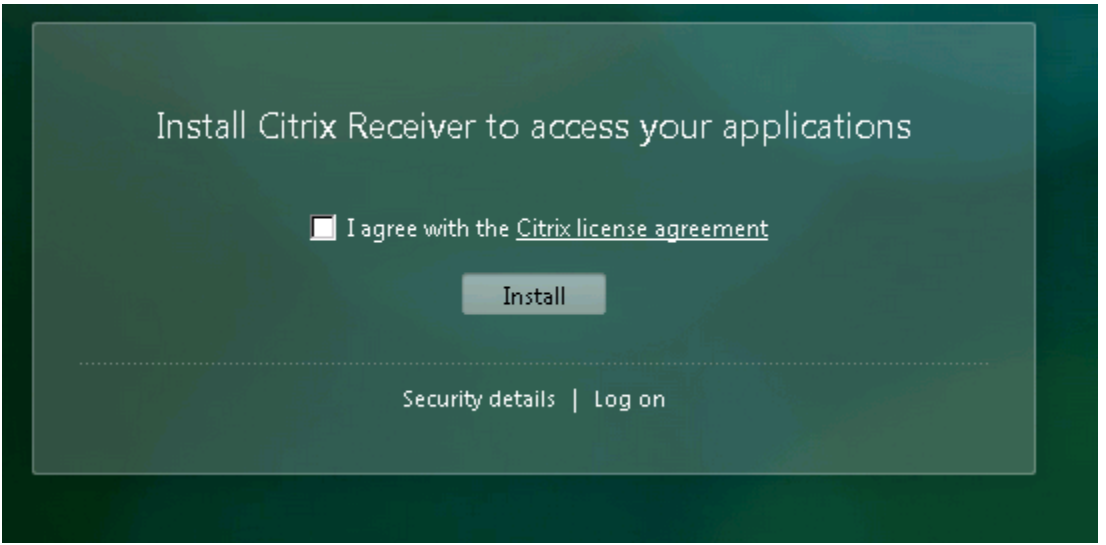

Depending on what browser you are using, it will either prompt you to Save the file, or automatically start downloading to the Download directory. Once the file is download, click Run or Start to start the install process. Once completed, just close the install wizard. At this, point, reboot your computer one time.

After the reboot, login back into https:\\citrix.rhanet.org and you will see the below screen:

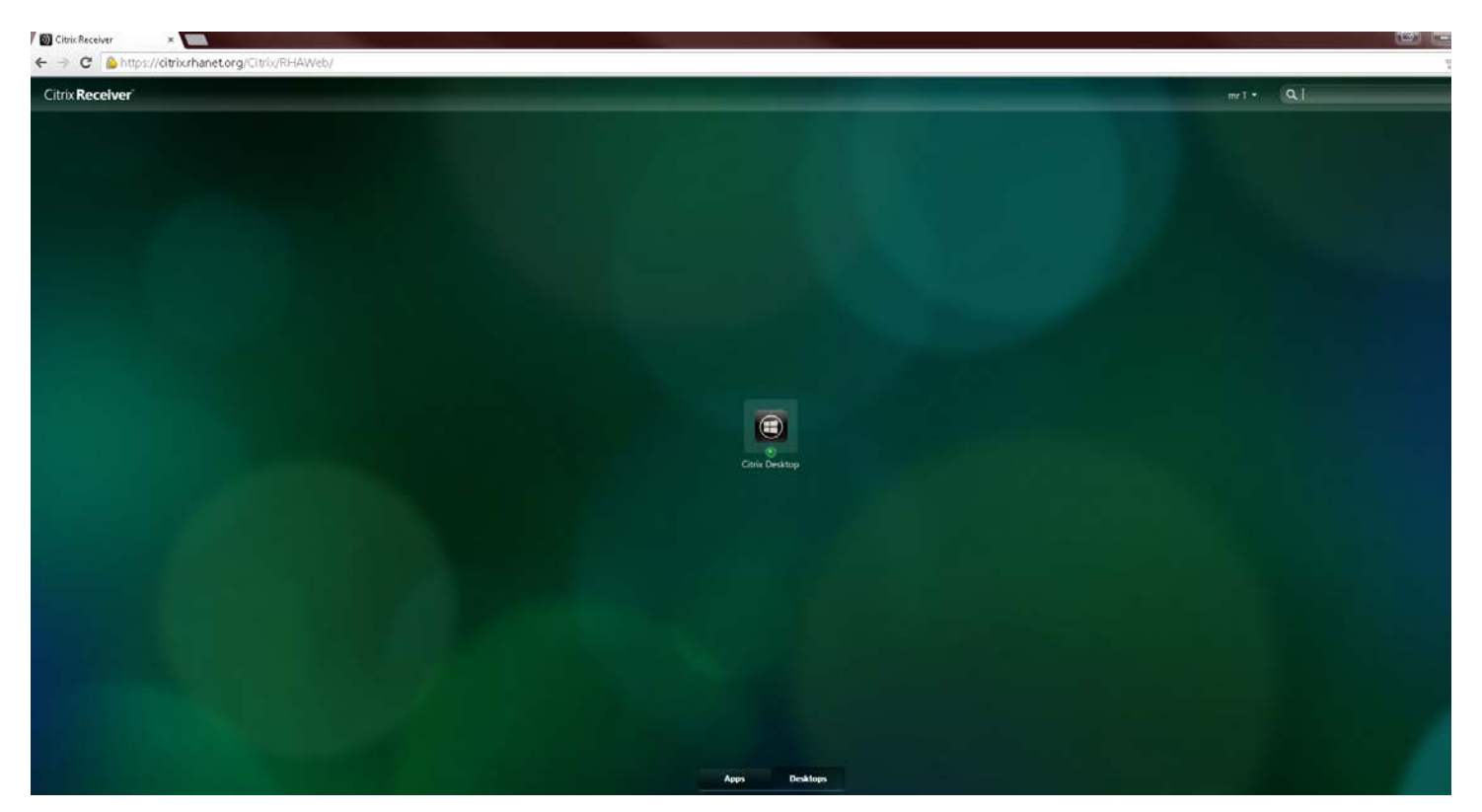

The Citrix Desktop should automatically launch after few seconds. If you don't see a screen launched, look for the below icon in your taskbar and maximize it:

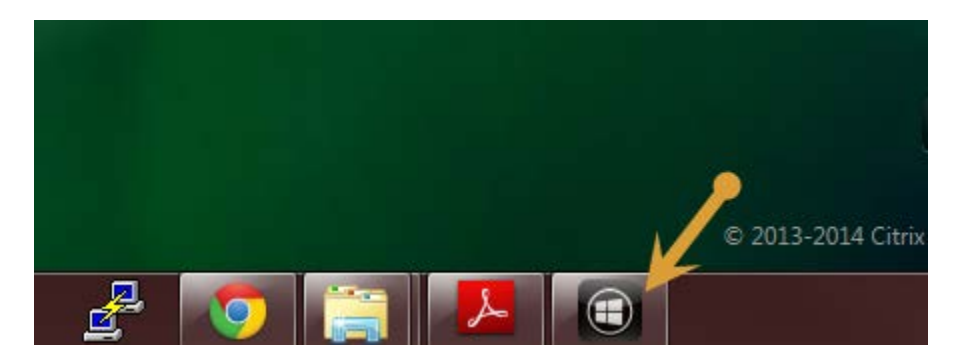

If you don't see this icon, try clicking the Citrix Desktop link on the page to initiate a launch. To ensure this works properly, make sure Pop Up blockers are disabled for citrix.rhanet.org website. Once you get the Citrix Desktop launched, you will see the below screen for the work environment:

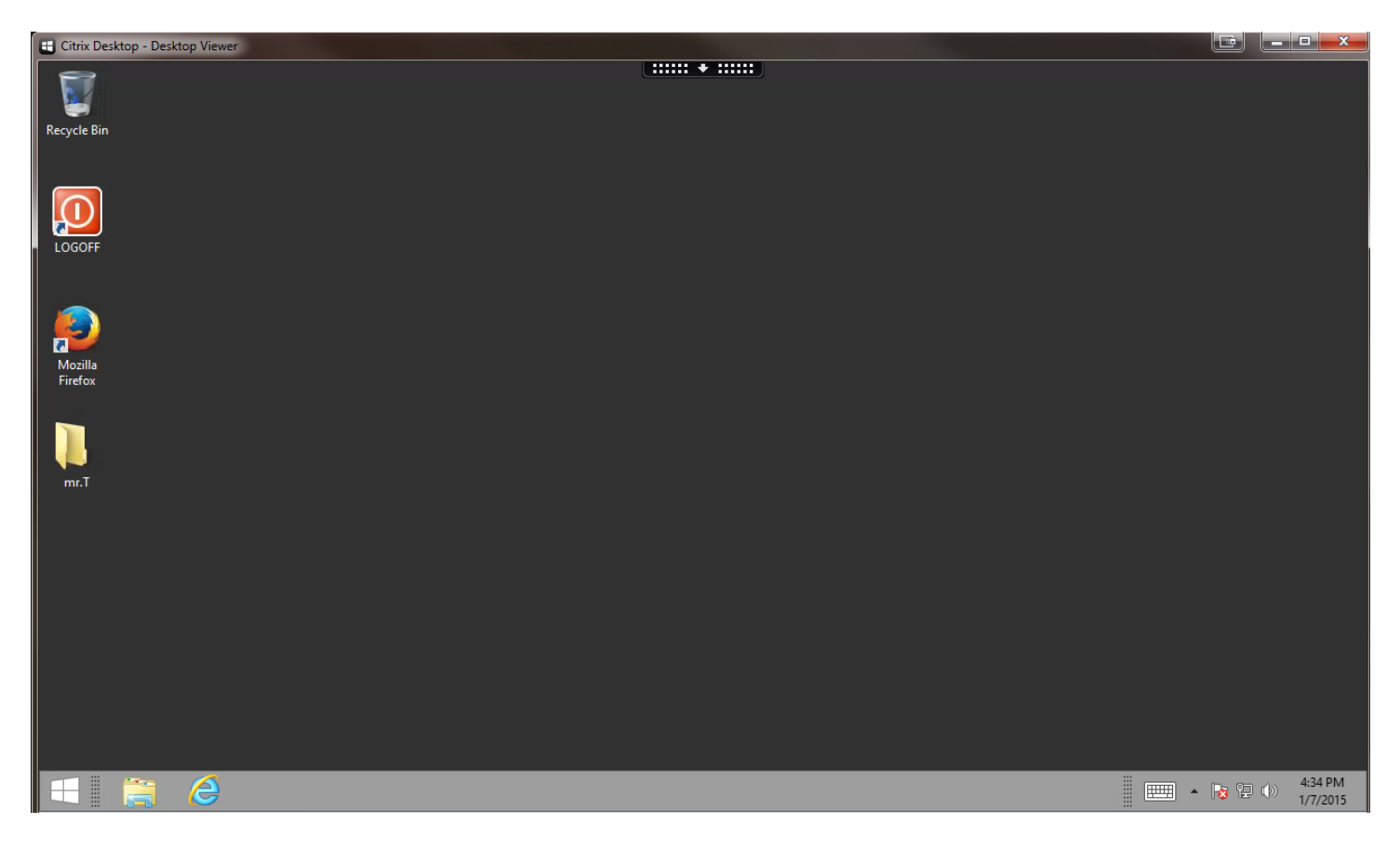